Preguntas frecuentes para uso de BICSA Banca Móvil

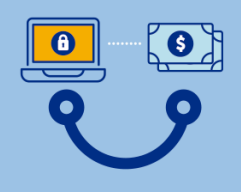

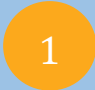

### ¿Cómo puedo descargar el App BICSA Banca Móvil?

#### Respuesta:

Para descargar el App BICSA Banca Móvil su dispositivo móvil debe estar conectado a un plan de internet activo o WIFI y realizar los siguientes pasos:

- 1. Ingrese a la tienda de aplicaciones según su dispositivo:
	- a. App Store
	- b. Play Store
	- c. Huawei AppGallery

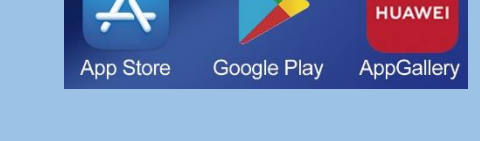

- 2. Busque y descargue la aplicación **"BICSA Banca Móvil".**
- 3. Una vez instalada la aplicación en su dispositivo móvil, presione en "Abrir" o haga clic en el icono BICSA Banca Móvil.

# ¿Cuáles son las versiones compatibles?

#### Respuesta:

Las versiones de sistemas operativos de celulares que son compatibles con BICSA Banca móvil son:

- Sistema operativo Android, soporta versión 9.0 o superior.
- Sistema operativo iOS, soporta versión 10.0 o superior.
- Sistema operativo Huawei (Harmony OS) será funcional para las 2 versiones disponibles: Harmony OS 1 y Harmony OS 2.

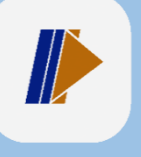

Preguntas frecuentes para uso de BICSA Banca Móvil

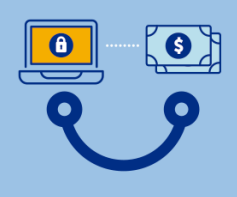

## ¿Cómo activar el reconocimiento facial o huella digital en BICSA Banca Móvil?

Respuesta:

3

Para activar el reconocimiento facial o huella digital en BICSA Banca móvil deberá:

- Ingresar a la aplicación BICSA Banca Móvil.
- Seleccionar la opción Activar Huella Dactilar o Activar Face ID.
- Aceptar términos y condiciones.

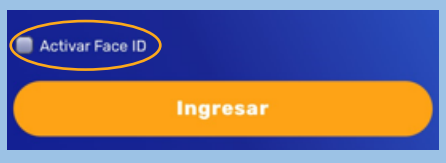

¿La contraseña y el usuario para ingresar en Banca en Línea y Banca Móvil es la misma o varía?

Respuesta:

La contraseña para ingresar a Banca en Línea y Banca Móvil es la misma.

### ¿Qué debo hacer si soy un nuevo usuario en Banca Digital?

Respuesta:

Si usted es un nuevo usuario y no ha accedido previamente a Banca en Línea y desea hacer uso de BICSA Banca Móvil, deberá realizar los siguientes pasos:

- o Descargar la aplicación BICSA Banca Móvil
- o Ingresar con su usuario y contraseña
- o Activar su token digital, el cual podrá hacer uso para Banca en Línea y Banca Móvil.

Preguntas frecuentes para uso de BICSA Banca Móvil

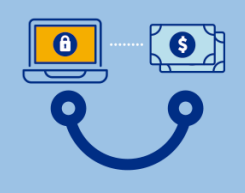

## ¿Qué puedo hacer desde BICSA Banca Móvil?

#### Respuesta:

6

6

Desde BICSA Banca Móvil podrá realizar las siguientes acciones:

- Realizar cambio de contraseña, cambiar de perfil y solicitudes al Banco.
- Consultar sus cuentas, saldos y movimientos.
- Consultar sus certificados de depósitos.
- Consultar las tarjetas de créditos, saldo y movimientos.
- Consultar y realizar pagos de préstamos y leasings.
- Realizar transferencias internas BICSA, local, internacional y SINPE Regional a cuentas propias y favoritas
- Realizar pagos de tarjetas propias de BICSA y favoritas.

### ¿Cómo puedo recuperar la contraseña?

#### Respuesta:

Para recuperar su contraseña deberá hacer clic en la opción "**¿Olvidó su contraseña?**". Le llegará a su correo electrónico una contraseña temporal la que deberá cambiar al ingresar nuevamente.

> • Nota: Al cambiar la contraseña en Bicsa Banca Móvil, la misma también aplicará para Banca en Línea.

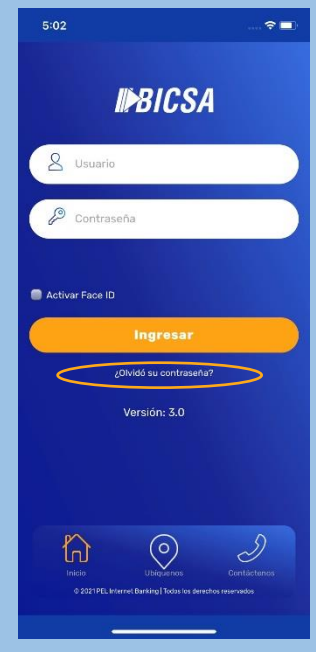

Preguntas frecuentes para uso de BICSA Banca Móvil

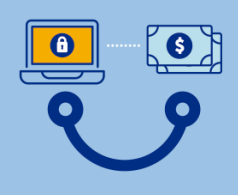

## ¿Qué solicitudes al banco se pueden realizar a través de la opción Gestión?

Respuesta:

8

Las solicitudes al banco que puede realizar a través de la opción Gestión son las siguientes:

- **Sugerencias**
- Servicio al cliente
- Solicitud de Seguro contra Robo y Fraude
- Solicitud de reposición (por deterioro)
- Solicitud de renovación
- Solicitud de Aumente/Disminución de línea de crédito
- Solicitud de PIN
- Solicitud de cancelación de tarjeta

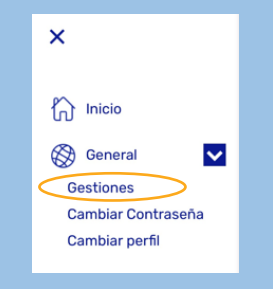

Para acceder a las mismas presione el menú de 3 rayas en la opción General y luego presionar Gestiones".

#### ¿Cómo cambio de una empresa a otra?  $\overline{Q}$

Respuesta:

Para cambiar de entidad o de empresa en el caso que usted cuente con varias, una vez haya ingresado a BICSA Banca móvil, deberá acceder a la opción de General y presionar en la opción "cambiar perfil".

#### ¿Cómo puedo consultar los movimientos de mis cuentas? Respuesta: 10

Para consultar los movimientos de sus cuentas, deberá acceder a la opción **Cuentas** desde el menú de 3 rayas y seleccionar la cuenta, aquí podrá consultar el detalle y los movimientos realizados.

Preguntas frecuentes para uso de BICSA Banca Móvil

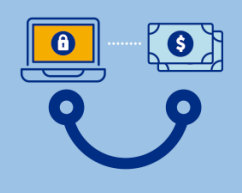

### ¿Cómo puedo consultar mis inversiones?

#### Respuesta:

Para consultar sus inversiones, deberá acceder a la opción **Inversiones** desde el menú de 3 rayas, usted podrá consultar el detalle de sus inversiones**.**

### 12

### ¿Puedo realizar transacciones a terceros desde la aplicación BICSA Banca Móvil? Respuesta:

Si, podrá realizar transferencias a terceros a las cuentas favoritas registradas previamente en Banca en Línea.

#### ¿Cómo puedo ver el saldo disponible y pagar mi tarjeta de crédito? 13

Respuesta:

Para ver el saldo disponible y pagar sus tarjetas de crédito, deberá acceder a la opción **Mis Tarjetas**.

#### ¿Cómo puedo realizar avances de efectivo de mi tarjeta de crédito? 14

#### Respuesta:

Para realizar los avances de efectivo de su tarjeta de crédito, deberá acceder a la opción de Mis Tarjetas y seleccionar la opción "**Avances Efectivo**", en donde podrá consultar y realizar avances de efectivo a su cuenta de ahorro o corriente a partir de US\$1.00.

#### ¿Cómo puedo pagar mis préstamos y leasing? 15

#### Respuesta:

Para realizar pagos deberá acceder a la opción **Préstamos o Leasing** según sea su necesidad y presione el botón pagar.

Conectados es más fácil Preguntas frecuentes para uso de BICSA Banca Móvil

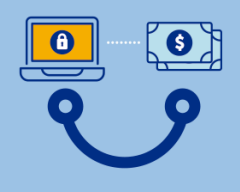

## ¿Cómo se utiliza el token digital en BICSA Banca Móvil?

#### Respuesta:

16

Para utilizar el token digital en BICSA Banca Móvil deberá realizar los siguientes pasos:

- Ingrese a la aplicación del token digital (Entrust Identity Guard Mobile) en su dispositivo móvil la cual mostrará un número único de 8 dígitos.
- Regrese a Banca Móvil y digite los 8 números visualizados en la aplicación de token digital.
- Presione el botón Aceptar.

#### ¿Cómo puedo conocer más sobre los servicios que ofrece Banca Digital de BICSA? 17

Respuesta:

Para conocer más sobre los servicios que ofrece Banca Digital de BICSA puede acceder a nuestro sitio web www.bicsa.com o dirigirse a los centros de ayuda señalizados en Banca en Línea con el signo de interrogación.

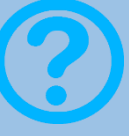